## **Presets - Refined Fuels**

Last Modified on 03/04/2025 11:50 am EST

If the **Call In** button on the *Customer/Tank* screen is highlighted in blue, it indicates that there is an active Call In for the tank. When a Preset is present then the **Call In** button will be outlined in orange.

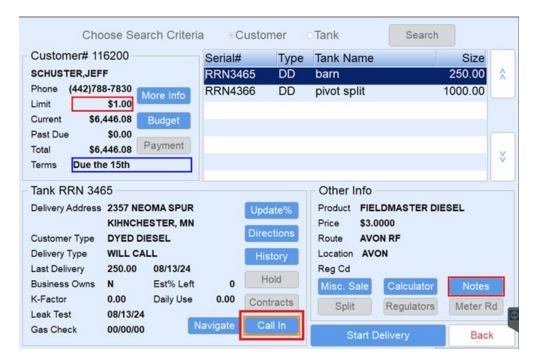

When this button is selected, any preset gallons will be listed in the Min Fill column.

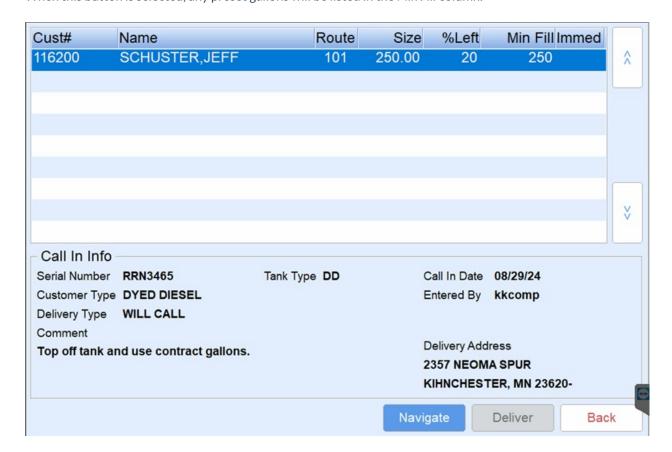

Return to the Main Menu to select Call In Delivery to utilize the Preset.

If using an LCR meter that is configured for preset deliveries, preset gallons will be sent to EnergyTrack from the *Call In* screen (*Minimum Gallon* entry in Energy Force). When the register reaches the number of gallons entered for the Call In, the meter will stop pumping automatically.

- 1. Highlight the Call In.
- 2. Select Deliver.

| Cust#           | Name                      |                 | Route                  | Size    | %Left        | М     | in Fil | Immed |    |
|-----------------|---------------------------|-----------------|------------------------|---------|--------------|-------|--------|-------|----|
| 116200          | SCHUSTER,JEFF             |                 | 101                    | 250.00  | 20           |       | 250    |       | ^  |
| 119212          | ABBOTT,AMIR               |                 | 101                    | 500.00  | 2            |       | 0      | N     |    |
| 119212          | ABBOTT,AMIR               |                 | 101                    | 500.00  | 5            |       | 0      | N     |    |
| 112400          | SCHNEIDER, TONEY          |                 | 101                    | 999.00  | 10           |       | 0      | N     |    |
| 100345          | ORTIZ,REID                |                 | 101                    | 300.00  | 10           |       | 0      | N     |    |
| 100345          | ORTIZ,REID                |                 | 101                    | 1000.00 | 15           |       | 0      | N     |    |
| 100920          | DAVIS,NICO                |                 | 101                    | 999.00  | 12           |       | 0      | N     |    |
| 100345          | ORTIZ,REID                |                 | 101                    | 300.00  | 20           |       | 0      | N     | ¥  |
| 107340          | CROOKS, ASHLEY            |                 | 101                    | 999.00  | 25           |       | 0      | N     |    |
| Call In Info    |                           |                 |                        |         |              |       |        |       |    |
| Serial Number   | RRN3465                   | Tank Type       | DD                     |         | Call In Date | 08/2  | 9/24   |       |    |
| Customer Type   | DYED DIESEL               |                 |                        |         | Entered By   | kkc   | omp    |       |    |
| Delivery Type   | WILL CALL                 |                 |                        |         |              |       |        |       |    |
| Comment         |                           |                 |                        |         | Delivery Ad  | dress |        |       |    |
| Top off tank ar |                           | 2357 NEOMA SPUR |                        |         |              |       |        |       |    |
|                 |                           |                 | KIHNCHESTER, MN 23620- |         |              |       |        |       |    |
|                 | TAINTOILE LEN, MIN 20020- |                 |                        |         |              |       |        |       |    |
|                 |                           |                 |                        |         | vigate       | Deliv | /er    | Ва    | ck |

- 3. The Preset Gallons must be the first product pumped in order for the register to stop at the correct number of gallons.
  - If more than one delivery is required for the customer, pump the gallons after the initial preset delivery gallons.
  - If the customer account has more than one tank with preset gallons, the tickets must be invoiced separately rather than on one Invoice.
- 4. The register will stop at the preset amount. Turn the register knob to *Print* to finalize the delivery gallons.
- 5. Select **Finished Pumping** on the *Multi-Delivery* screen and complete the Invoice as usual.